# **Infinite Campus Security Preferences**

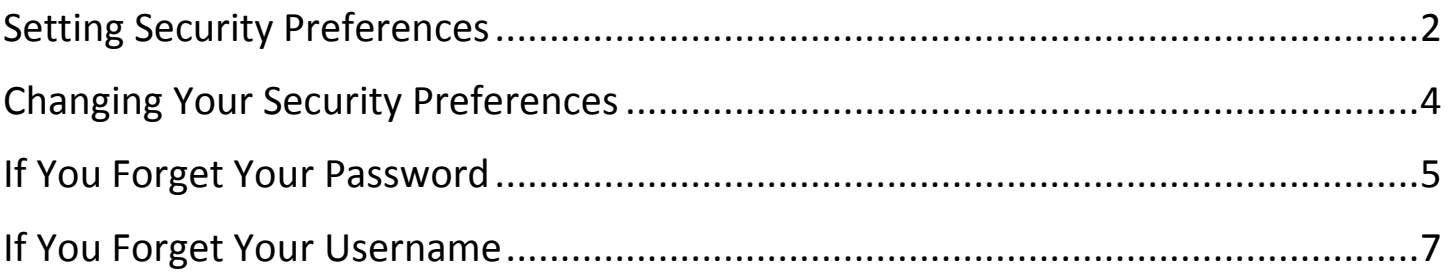

## <span id="page-1-0"></span>**Setting Security Preferences**

All portal users will now be required to set-up Security Preferences for Infinite Campus. Doing this will provide users with the ability to retrieve forgotten usernames and/or to reset forgotten passwords.

If you have not set-up your preferences, you will get the following message when logging into the Infinite Campus portal. You can click 'Not Now' up to 3 times before you will be required to go through the set-up process.

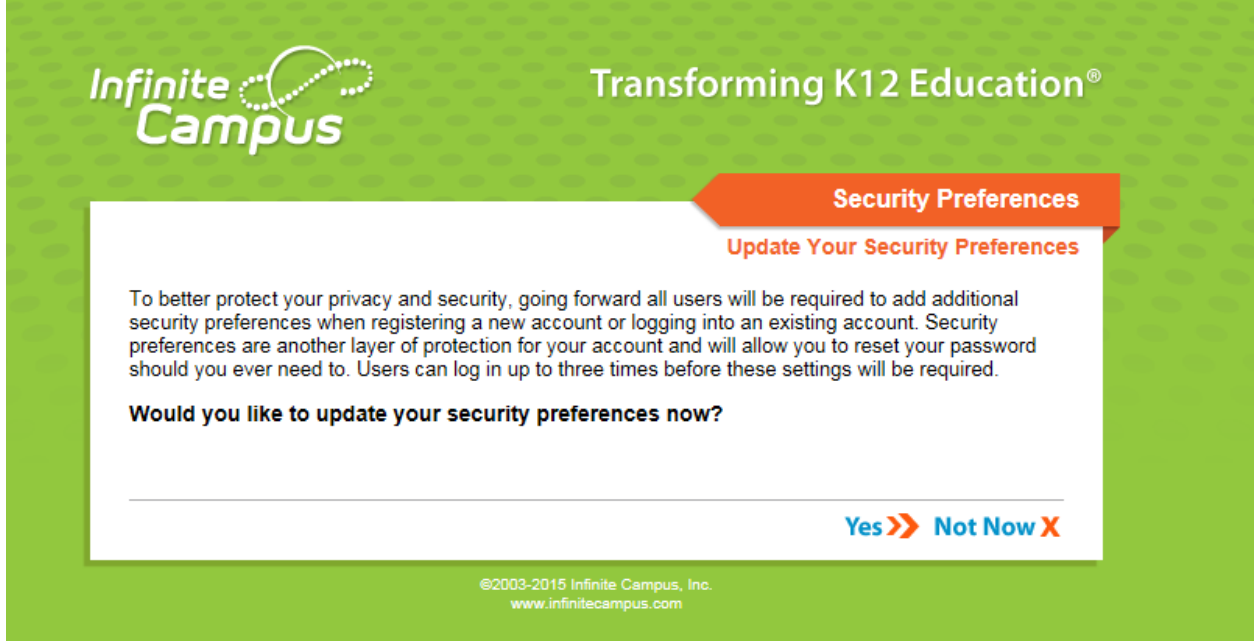

When you select 'Yes' to the above prompt you will see the following message:

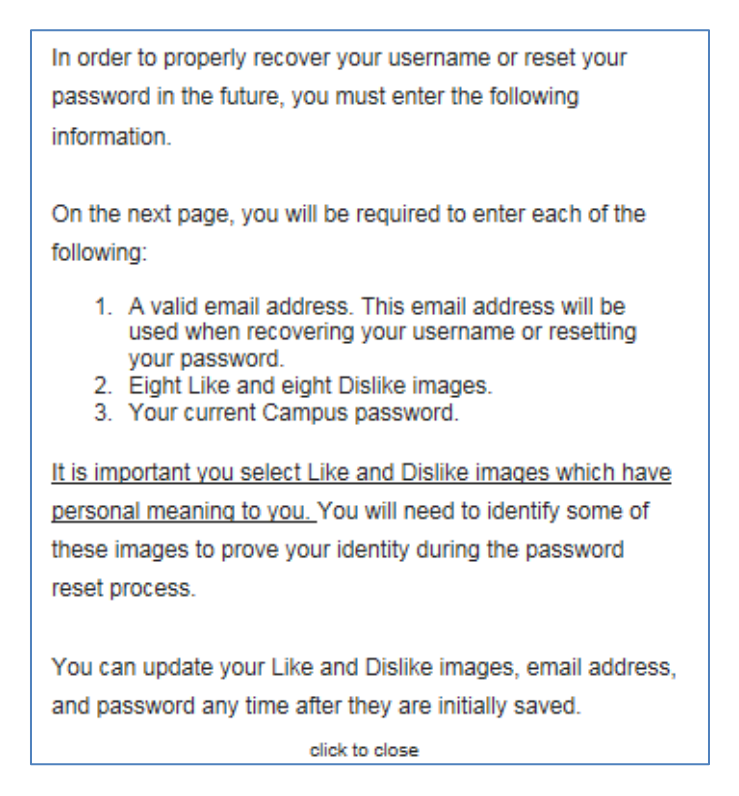

The next screen that is displayed will require you to **1)** set your Recovery Email Address **2)** select 8 Likes and 8 Dislikes images and **3)** enter you Current password.

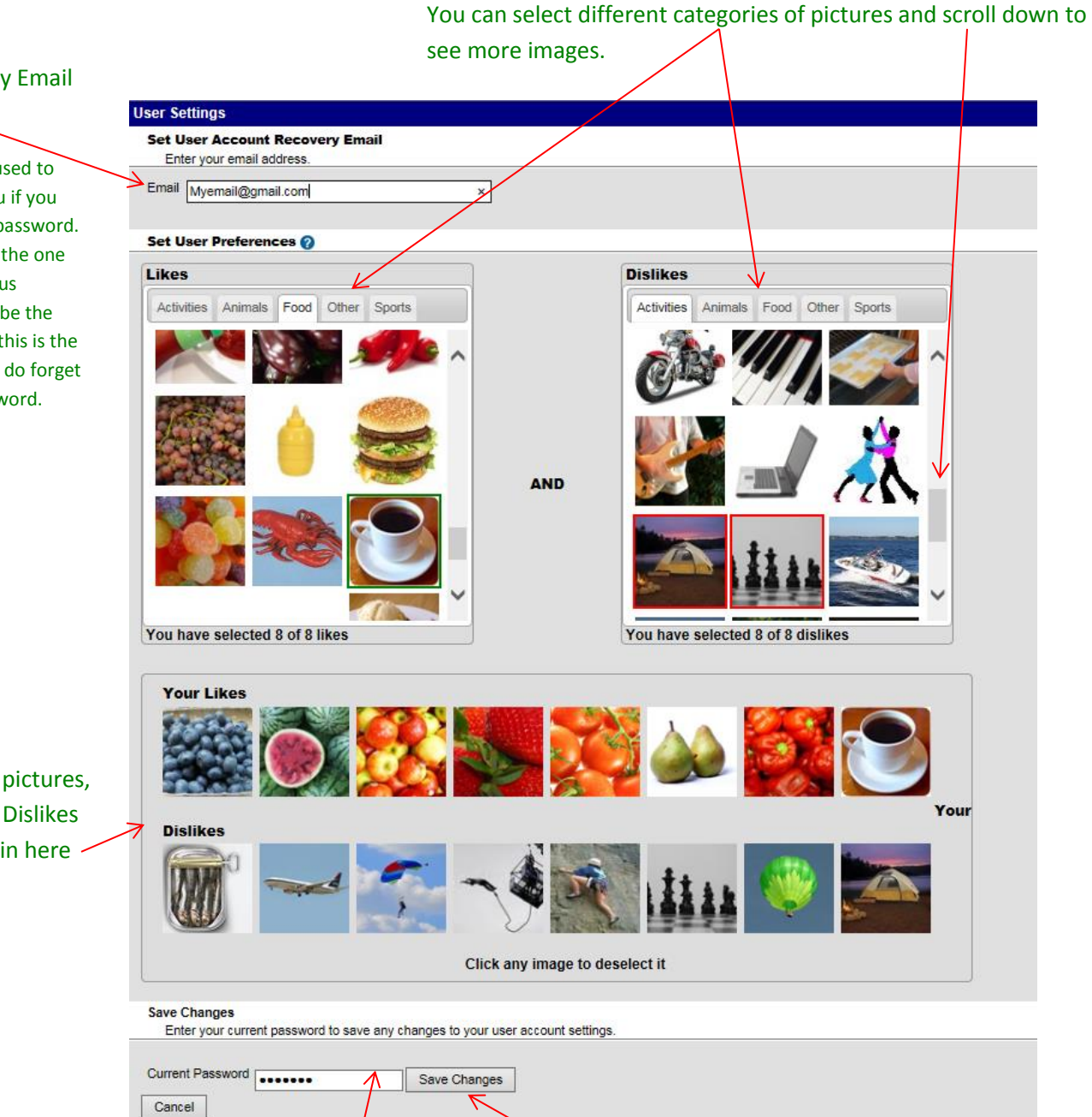

You must enter your current password and click 'Save Changes' to save your Security Preferences.

#### Enter your Recovery Email address here

This email will only be used to send information to you if you forget your username/password. It can be different than the one that your Infinite Campus messages go to (or can be the same). Just make sure this is the email you specify if you do forget your username or password.

> As you choose pictures, your Likes and Dislikes images will fill in here -

## <span id="page-3-0"></span>**Changing Your Security Preferences**

Once you have successfully set-up your security preferences, you can review or change them at any time from the Portal. Just select 'Account Management' from the left-hand menu once you are logged into the portal. This is also where you change your password if you would like.

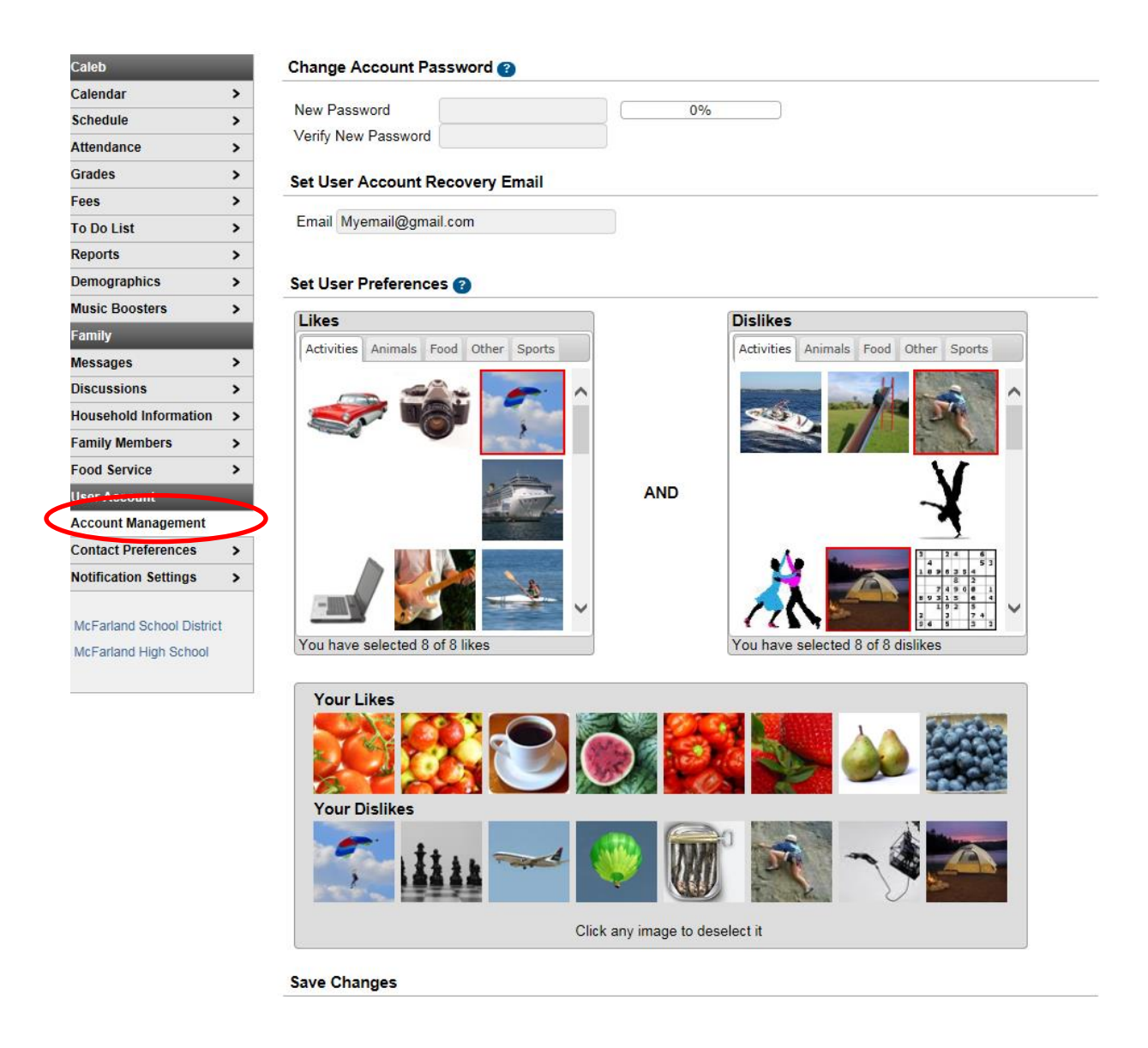

As stated earlier, your Recover Email address is ONLY used when you forget your username or password. All other Infinite Campus messages are sent to the address(es) that you specify under 'Contact Preferences'.

#### <span id="page-4-0"></span>**If You Forget Your Password**

If you forget your password, click the  $\overline{B}$  HELP  $\overline{A}$  button found on the login screen and select Forgot your password?

1. Enter your Username

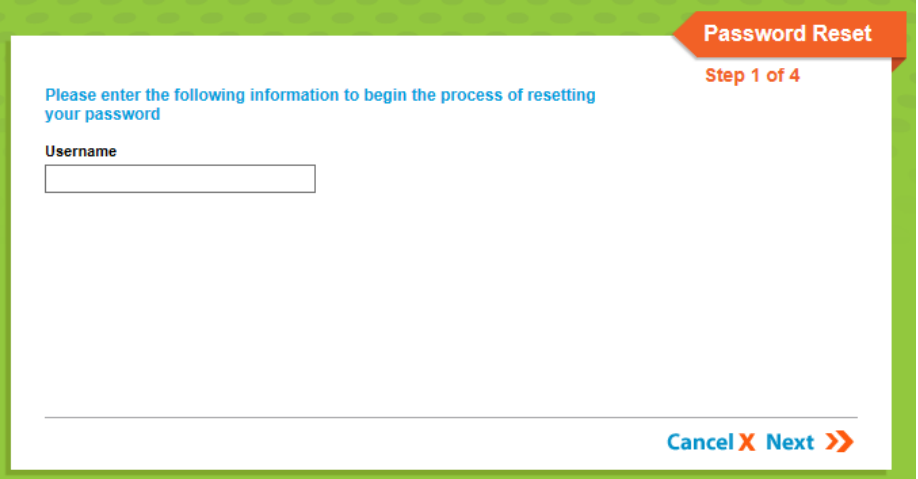

2. Check email - you should receive an email to your Recovery Email Address that looks like the sample shown below:

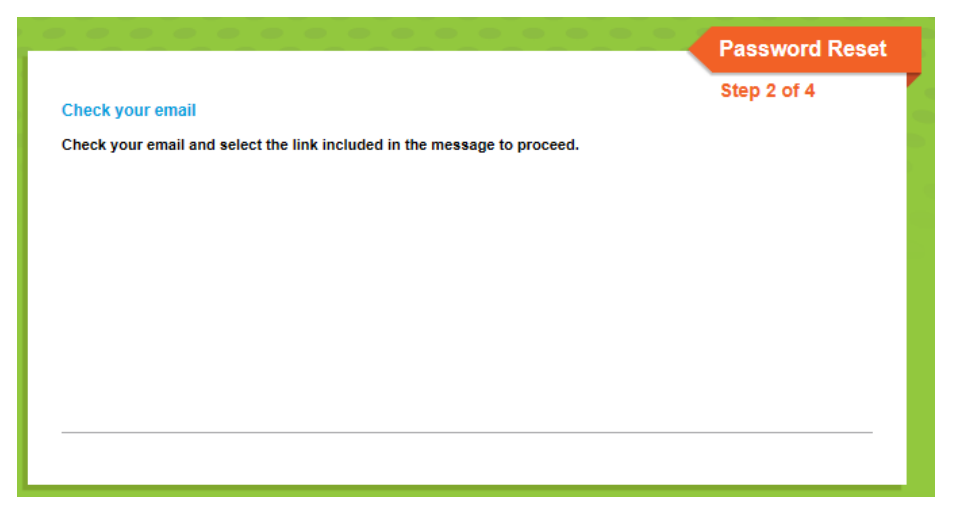

#### Sample email….

#### NoReply@mcfsd.org

1:37 PM (1 minute ago)  $\frac{1}{\sqrt{6}}$ 

 $\begin{array}{c|c|c|c|c} \hline \multicolumn{1}{c|}{\textbf{A}} & \multicolumn{1}{c|}{\textbf{A}} & \multicolumn{1}{c|}{\textbf{A}} & \multicolumn{1}{c|}{\textbf{A}} & \multicolumn{1}{c|}{\textbf{A}} & \multicolumn{1}{c|}{\textbf{A}} & \multicolumn{1}{c|}{\textbf{A}} & \multicolumn{1}{c|}{\textbf{A}} & \multicolumn{1}{c|}{\textbf{A}} & \multicolumn{1}{c|}{\textbf{A}} & \multicolumn{1}{c|}{\textbf{A}} & \multicolumn{1}{c|}{\textbf{A$ 

to me  $\lceil - \rceil$ 

This message is in response to a request made in Infinite Campus for an account password. If you did not make this request, please contact your district at (608)838-4528.

You can begin the reset process by clicking the URL below. You can also copy and paste the URL into your browser:

https://mcfarlandwi.infinitecampus.org/campus/unique-link/wvA74xVMNK3XMvSH?appName=mcfarland\_sandbox& errorPath=/password/reset/invalidLink.jsp

3. Select the pictures indicated on the Step 3 screen – in the example below it wants you to select 4 of your 'Like' pictures.

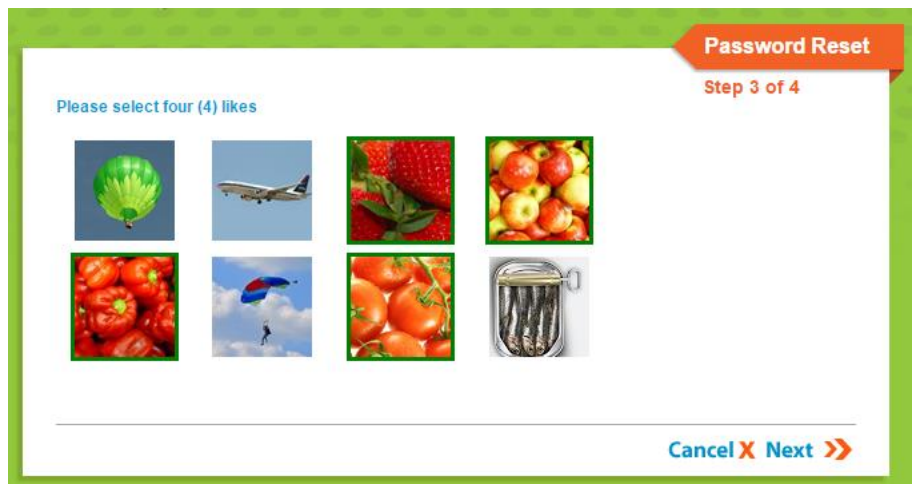

4. Enter your new password. You must enter a strong password which is a combination of upper/lower case letters and one or more special characters. You must get the strength percentage up to 100%.

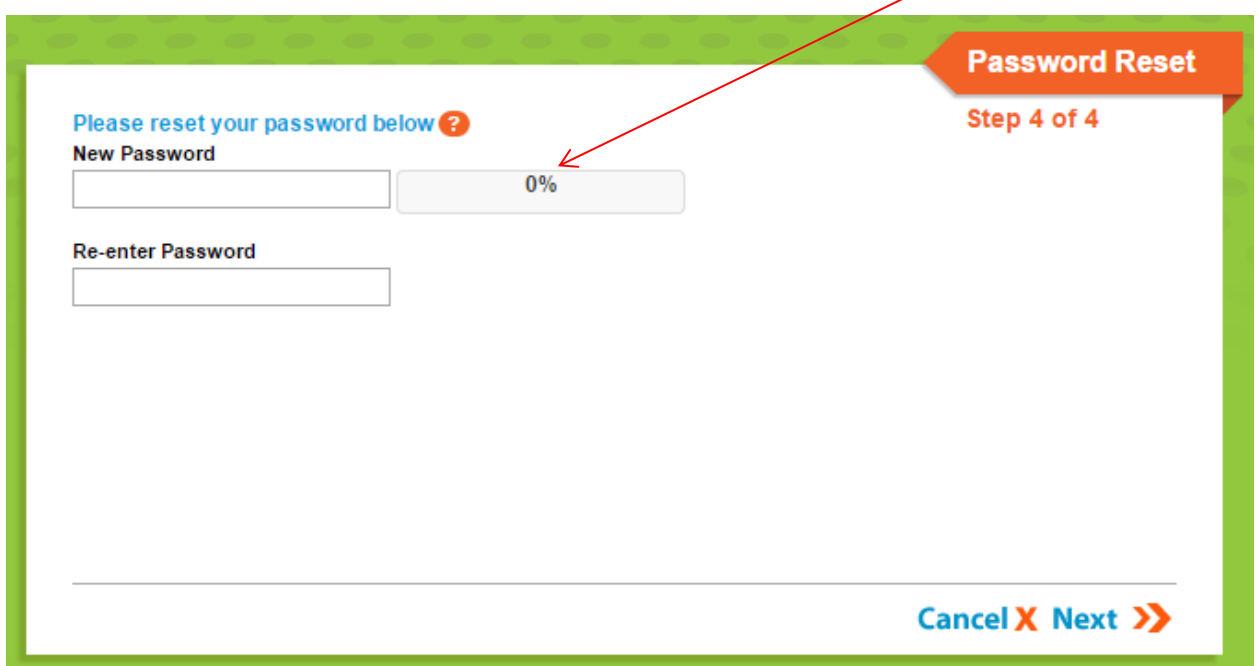

## <span id="page-6-0"></span>**If You Forget Your Username**

If you forget your username, click the **HELP A** button found on the login screen and select Forgot your username?

Enter your Recovery Email address and click 'Get username'

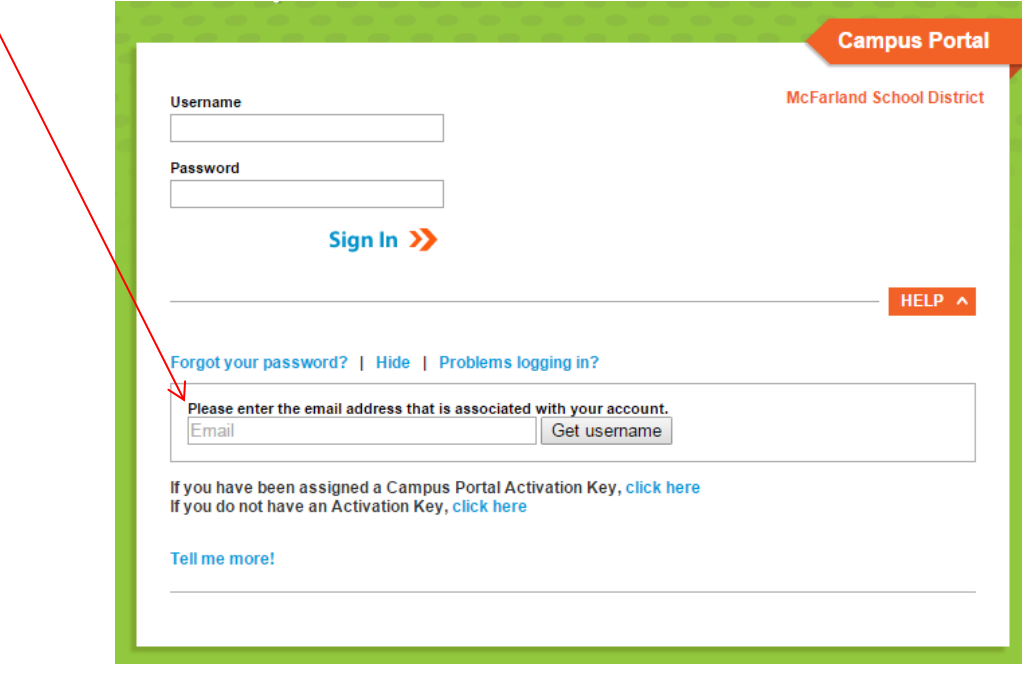

You will receive an email that contains your Username.